# **LOGO Uygulamalarında E-Defter**

## **E-Defter**

e-Defter, Vergi Usul Kanunu ve Türk Ticaret Kanunu hükümleri gereğince tutulması zorunlu olan defterlerin <http://www.edefter.gov.tr/web/guest> web sitesinde duyurulan format ve standartlara uygun olarak elektronik dosya biçiminde hazırlanması, bastırılmaksızın kaydedilmesi, değişmezliğinin, bütünlüğünün ve kaynağının doğruluğunun garanti altına alınması ve ilgililer nezdinde ispat aracı olarak kullanılabilmesine imkan tanımayı hedefleyen hukuki ve teknik düzenlemeler bütünüdür.

Belirtilen standartlara uygun olarak hazırlanan elektronik defterlerin değişmezliğinin, kaynağının ve bütünlüğünün sağlanmasında gerçek kişiler için güvenli elektronik imza veya tüzel kişiler için mali mühür kullanılır. Ayrıca imza veya mühür değerinin Elektronik Defter Uygulaması üzerinden bildirimi suretiyle, söz konusu defterin ilgili tüm taraflar nezdinde ispat aracı olarak kullanılabilmesi sağlanır.

e-Defter uygulamasına ilişkin, elektronik oluşturulan defterler şunlardır:

- Yevmiye Defteri
- Defter-i Kebir (Büyük Defter)

## **Logo Uygulamalarında E-Defter**

Logo uygulamaları ile e-defter dosyalarınızı Gelir İdaresi Başkanlığının belirttiği format ve standartlara uygun biçimde hazırlayabilir, dosya imzalama, berat dosyası oluşturma ve diğer gerekli işlemleri ilgili menü seçenekleri ile kolaylıkla gerçekleştirebilirsiniz.

E-Defter hazırlama işlemlerinizi iki şekilde gerçekleştirebilirsiniz:

- 1. Programda Genel Muhasebe / Ana Kayıtlar altında yer alan E-Defterler seçeneği ile
- 2. Logo uygulamasının bulunduğu kataloğun içindeki EDEFTER klasöründe yer alan EDefter seçeneği kullanılarak

## **E-Defter için, kullanılan Logo uygulamalarında yapılması gereken işlemler şunlardır:**

#### **Firma tanımlarında E-Defterler için gerekli bilgilerin girilmesi:**

Firmanın e-defter uygulamasını kullanacağı, firma tanımı Detaylar penceresinde Genel başlığı altında yer alan e-Defter Kullanıcısı seçeneği işaretlenerek belirlenir.

#### **E-Defterde kullanılacak Firma bilgilerinin tanımlanması:**

Programda xml formatında oluşturulan defterlerde (e-defterler) kullanılacak olan gerekli firma bilgileri, Sistem İşletmeni / firma tanımı Detaylar penceresinde Genel başlığı altındaki ilgili alanlardan kaydedilir. Bu bilgiler şunlardır:

- **Firma Adres Bilgileri**
- **Firma Vergi Numarası**
- **e-mail Adresi:** Firmanın kullandığı e-mail adresidir.
- **Kurum Tipi:** Firma kurum tipinin belirlendiği alandır. Gerçek Kişi ve Tüzel Kişi seçeneklerinin içerir.
- **NACE Kodu:** Firmanın kullandığı NACE kodunun girildiği alandır. (Avrupa Standartlarında Endüstriyel Meslek Kodları)

### **E-Defterde kullanılacak Mali Müşavir bilgilerinin tanımlanması:**

Programda xml formatında oluşturulan defterlerde (e-defterler) kullanıacak olan gerekli mali müşavir bilgileri, Sistem İşletmeni / firma tanımı Detaylar penceresinde Mali Müşavir başlığı altındaki ilgili alanlardan kaydedilir. Bu bilgiler şunlardır:

- **Mali Müşavir Adres Bilgileri**
- **Mali Müşavir İletişim Bilgileri**
- **Vergi Numarası**
- **Sözleşme:** Firmanın anlaşma yaptığı mali müşavirin sözleşme bilgileri Sözleşme Açıklaması, Tipi, Sözleşme Tarihi ve Numarası alanlarından kaydedilir.

#### **E-Defterlerin kaydedileceği Kataloğun belirlenmesi:**

GİB'in istediği formatta oluşturulan xml formatındaki dosyaların (e-defterler) kaydedileceği katalog, programda Ticari Sistem Yönetimi / Muhasebe Parametrelerinde yer alan **E-Defter Kataloğu**  parametre satırında belirtilir.

E-defterlerin kaydedileceği katalogun adresi aşağıda belirtilmiştir:

Ürününüzün bulunduğu katalog  $\rightarrow$  EDEFTER  $\rightarrow$  e-Defter Paket  $\rightarrow$  xml

## **Logo E-Defter**

Logo uygulamaları ile e-defter dosyalarınızı Gelir İdaresi Başkanlığının belirttiği format ve standartlara uygun biçimde hazırlayabilir, dosya imzalama, berat dosyası oluşturma ve diğer gerekli işlemleri ilgili menü seçenekleri ile kolaylıkla gerçekleştirebilirsiniz.

E-Defter hazırlama işlemlerinizi iki şekilde gerçekleştirilebilir:

- 3. Programda Genel Muhasebe / Ana Kayıtlar altında yer alan E-Defterler seçeneği ile
- 4. Logo uygulamasının bulunduğu kataloğun içindeki EDEFTER klasöründe yer alan EDefter seçeneği kullanılarak

E-Defter uygulamasının yukarıda belirtilen katalogdaki "EDefter" seçeneği ile çalıştırılması durumunda, bir Login ekranı açılır. Bu ekranda girilecek kullanıcı adı / şifre ve firma bilgileri, Logo uygulamalarına girişte kullandığınız kayıt bilgilerinizdir.

Yukarıda belirtilen seçeneklerden biri kullanılarak ulaşılan Logo E-Defterler penceresi aşağıdaki gibidir:

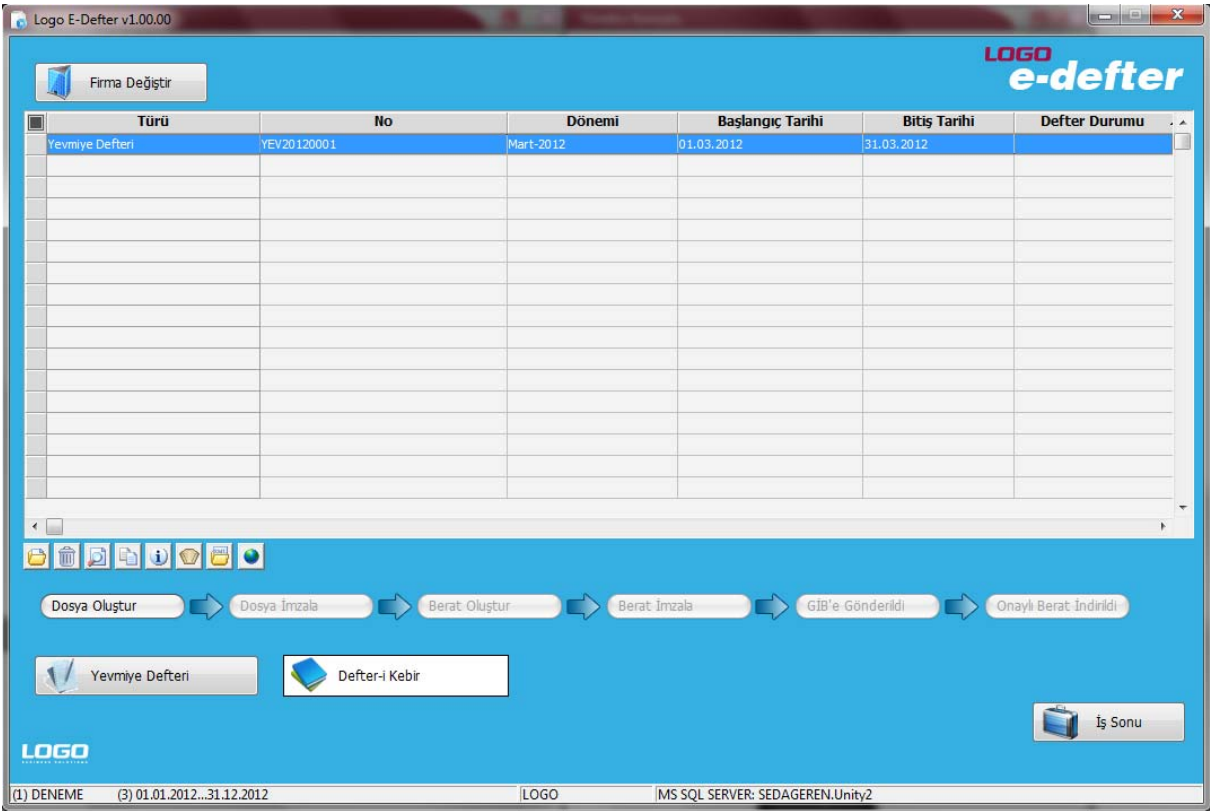

Logo E-Defter ekranından gerçekleştirebileceğiniz işlemler aşağıda kısaca özetlenmiştir:

- a. "E-Defter" dosyaları Gelir İdaresi Başkanlığının belirttiği format ve standartlara uygun biçimde hazırlanır.
- b. Oluşturulan "defter" dosyası mühürlenir ya da imzalanır.
- c. Mühürlenen ya da imzalanan "defter" dosyasının belirli bilgileri kullanılarak "berat" dosyası oluşturulur.
- d. Berat dosyası imzalanır ya da mühürlenir.
- e. Mühürlü ya da imzalı berat dosyası GİB'e gönderilir. (Dosya, [www.edefter.gov.tr](http://www.edefter.gov.tr/) adresinde bulunan "e-Defter Uygulaması"na giriş yapılarak yüklenir)

f. Berat dosyası Gelir İdaresi Başkanlığı mali mührü ile mühürlenerek indirilecek biçimde defter sahibinin erişimine açılır.

Elektronik oluşturulan defterler şunlardır:

- Yevmiye Defteri
- Defter-i Kebir ( Büyük Defter )

XML formatında Yevmiye Defteri ya da Defter-i Kebir oluşturmak için Logo E-Defter sayfasında yer ilgili simgeler ile F9/sağ fare tuşu menüsündeki seçenekler kullanılır. Ekranda / F9/sağ fare tuşu menüsünde ver alan secenekler sunlardır:

**Firma Değiştir:** Bu seçenek kullanıldığında, Sistem tarafında tanımlı olan tür firmaların listelendiği Firma Seçimi penceresi ekrana gelir. İlgili firma seçilir.

**Ekle:** XML formatında Yevmiye Defteri veya Defter-i Kebir kaydı eklemek için kullanılır. Bu defterler pencerenin alt kısmında yer alan **Yevmiye Defteri** ve **Defter-i Kebir** seçenekleri tıklanarak da kaydedilebilir.

**Çıkar:** Defter tanımını silmek için kullanılır.

**Değiştir:** Defter bilgilerinde değişiklik yapmak için kullanılır.

**İncele:** Defter bilgilerini incelemek için kullanılır. Bu seçenekle ekrana getirilen tanım bilgilerinde değişiklik yapılamaz.

**Kopyala:** Seçilen kayıt bilgilerini bir başka tanıma kopyalamak için kullanılır.

**Kayıt Bilgisi:** Defter tanımının ilk kayıt ve son değişiklik işlemlerinin kim tarafından ve ne zaman yapıldığını gösterir. Tarihçe özelliğinin kullanılması durumunda, tanım üzerinde işlem yapan tüm kullanıcıları listelemek de mümkündür.

**Kayıt Sayısı:** Defterler listesinde kayıt türüne göre ve toplam olarak kayıt sayılarını listeler.

**Güncelle:** Yevmiye Defteri ve/veya Defter-i Kebir kayıtlarının bulunduğu listeyi güncellemek için kullanılır.

**Filtrele:** Defter listesini, verilen filtre koşullarına uygun kayıtlarla görüntüler.

**Dosya Kataloğunu Aç:** Ticari sistem yönetiminde belirtilen E-Defter kataloğu altındaki xml katoloğuna ulaşmak için kullanılır.

**E-Defter Web Sitesini Aç:** [www.edefter.gov.tr](http://www.edefter.gov.tr/) adresine bağlanmak için kullanılır. Bu adrese bağlanmadan önce kullanıcının GİB tarafından onaylanan berat dosyalarını indirmesi gerektiği katolog ( ticari sistem yönetiminde belirlediği katalog) uyarı verilerek hatırlatılır.

**Dosya Oluştur:** Defter dosyasını oluşturmak için kullanılır. Dosya, standart xbrl formatında üretilir ve ticari sistem yönetiminde seçilen katalog altında aşağıdaki formatta saklanır:

#### **1234567890-201101-Y-00.zip**

**Önemli:** Oluşan dosyalar henüz imzalanmadığı için dosya adına (nosign) etiketi konulur:

#### **1234567890-201101-YB-00.zip (nosign)**

İmzalandıktan sonra yeni bir dosya daha oluşur, bu dosyada (nosign) etiketi bulunmaz.

**Dosya İmzala:** Oluşturulan dosyanın imzalanması için kullanılan seçenektir. Bu seçenek kullanıldığında, "Sertifika Seçimi" penceresi ekrana gelir. Bu pencereden elektronik imza ya da mali mühür seçilir. "Seç" düğmesi ile imzalama işlemi gerçekleştirilir.

İmzala işlemiyle birlikte nosign etiketine sahip defter dosyası imzalanır. Oluşacak dosyanın adı:

#### **1234567890-201101-Y-00.zip**

**Berat Oluştur:** E-Defter beratı, elektronik ortamda oluşturulan defterlere ilişkin olarak, Başkanlık tarafından belirlenen standartlara uygun bilgileri içeren ve Başkanlık Mali Mührü ile onaylanmış elektronik dosyadır. Bu seçenek ile defter dosyasına ait berat dosyası oluşturulur.

Oluşacak dosyanın adı:

#### **1234567890-201101-YB-00.zip (nosign)**

**Berat İmzala:** Oluşturulan berat dosyası bu seçenek ile imzalanır. Bu seçenek kullanıldığında, "Sertifika Seçimi" penceresi ekrana gelir. Bu pencereden elektronik imza ya da mali mühür seçilir. "Seç" düğmesi ile imzalama işlemi gerçekleştirilir.

Oluşacak dosyanın adı:

#### **1234567890-201101-YB-00.zip**

Yapılan işlemler sonucu oluşturulan mühürlü ve ya imzalı berat dosyası GİB'e gönderilir. (Dosya, [www.edefter.gov.tr](http://www.edefter.gov.tr/) adresinde bulunan "e-Defter Uygulaması"na giriş yapılarak yüklenir)

Berat dosyası, Gelir İdaresi Başkanlığı mali mührü ile de mühürlenerek indirilecek biçimde defter sahibinin erişimine açılır. (Erişime açılan e-defter beratı ile imzalı veya mühürlü defter dosyası birlikte elektronik ortamda muhafaza edilir.)

**GİB'e Gönderildi:** Oluşturulan ve GİB'e gönderilen dosyanın durumunu "GİB'e Gönderildi" olarak değiştirmek için kullanılır. Bu seçenek kullanıldığında defter içerisindeki "Durumu" alanı güncellenir.

**Onaylı Berat İndirildi:** Onaylanan ve Gelir İdaresi Başkanlığı mali mührü ile mühürlenen berat dosyasının durumunu "Onaylı Berat İndirildi" olarak değiştirmek için kullanılır. Bu seçenek kullanıldığında defter içerisindeki "Durumu" alanı güncellenir.

#### **Oluşturulan Dosyaların Görüntülenmesi**

Oluşturulan dosyalar F9/sağ fare düğmesi menüsünde yer alan "Defter dosyasını aç" ve/veya "Berat Dosyasını aç" seçenekleri ile görüntülenir.

# **Yevmiye Defteri**

Yevmiye defteri, muhasebede kesilen bütün fişlerin dökümünden oluşan alınması zorunlu resmi defterlerden biridir. Bu defterin elektronik ortamda oluşturulması için Logo E-Defter uygulaması kullanılır.

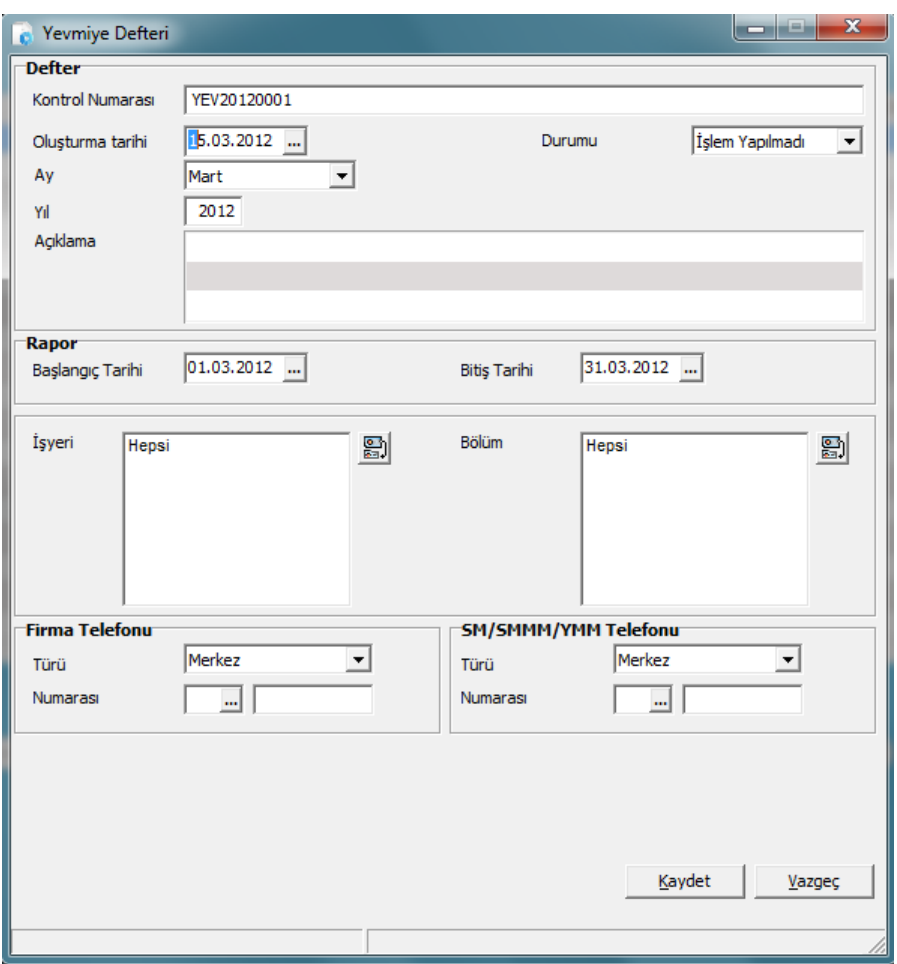

Bu uygulama kullanılarak "Ekle" seçeneği ile açılan Yevmiye Defteri formundaki alanlar şunlardır:

**Kontrol Numarası:** Yevmiye defteri dosya numarasıdır. Bu değer ardışık olarak üretilir. "YEV20120001" ilk numaradır. Daha sonraki e-defter dosyalarında son 4 karakter ardışık olarak arttırılır. Ör: "YEV20120002" "YEV20120003". Aynı kontrol numarasına sahip birden fazla kayıt olamaz.

**Oluşturma Tarihi:** Dosyanın oluşturulduğu tarih bilgisidir. Öndeğer olarak sistem tarihi gelir; istenirse değiştirilir.

**Ay / Yıl:** Dosyanın oluşturulduğu dönem bilgisidir. Öndeğer olarak sistem tarihi gelir; istenirse değiştirilir.

**Açıklama:** Dosyayla ilgili her türlü detay bilginin girilebildiği alandır.

**Durumu:** Dosya durumunun belirtildiği alandır. Dosya işlem gördükçe bu alan güncellenir. Durum seçenekleri şunlardır:

• İşlem Yapılmadı

- Dosya Oluşturuldu
- Dosya İmzalandı
- Berat Oluşturuldu
- Berat İmzalandı
- GİB'e gönderildi
- Onaylı Berat İndirildi

**Rapor Başlangıç Tarihi / Bitiş Tarihi:** Yevmiye defterinin hangi tarih aralığında alınacağı bu alanlardan kaydedilir.

**İşyeri / Bölüm:** Rapor için gerekli olan işyeri ve bölüm bilgisidir. Hangi işyeri ve/veya bölüme ait Yevmiye Defterinin alınacağı bu alanlardan belirtilir.

**Firma Telefonu:** Dosyada yer alacak firma telefon numarasının girildiği alandır. "Türü" alanından telefonun ait olduğu birim seçilir. Tür alanı seçenekleri şunlardır:

- Muhasebeci
- Denetim Birimi
- Direkt Numara
- Fax
- Yatırımcı İlişkileri
- Merkez (Öndeğer)
- Telefon Santrali
- Diğer

**SMM/SMMM/YMM Telefonu:** Dosyada yer alacak mali müşavir telefon numarasının girildiği alandır. "Türü" alanından telefonun ait olduğu birim seçilir.

Tür alanı seçenekleri şunlardır:

- Muhasebeci
- Denetim Birimi
- Direkt Numara
- Fax
- Yatırımcı İlişkileri
- Merkez (Öndeğer)
- Telefon Santrali
- Diğer

# **Defter-i Kebir**

Defter-i Kebir, hesap planında bulunan bütün ana hesapların dökümünü içeren defterdir. Bu defterin elektronik ortamda oluşturulması için Logo E-Defter uygulaması kullanılır.

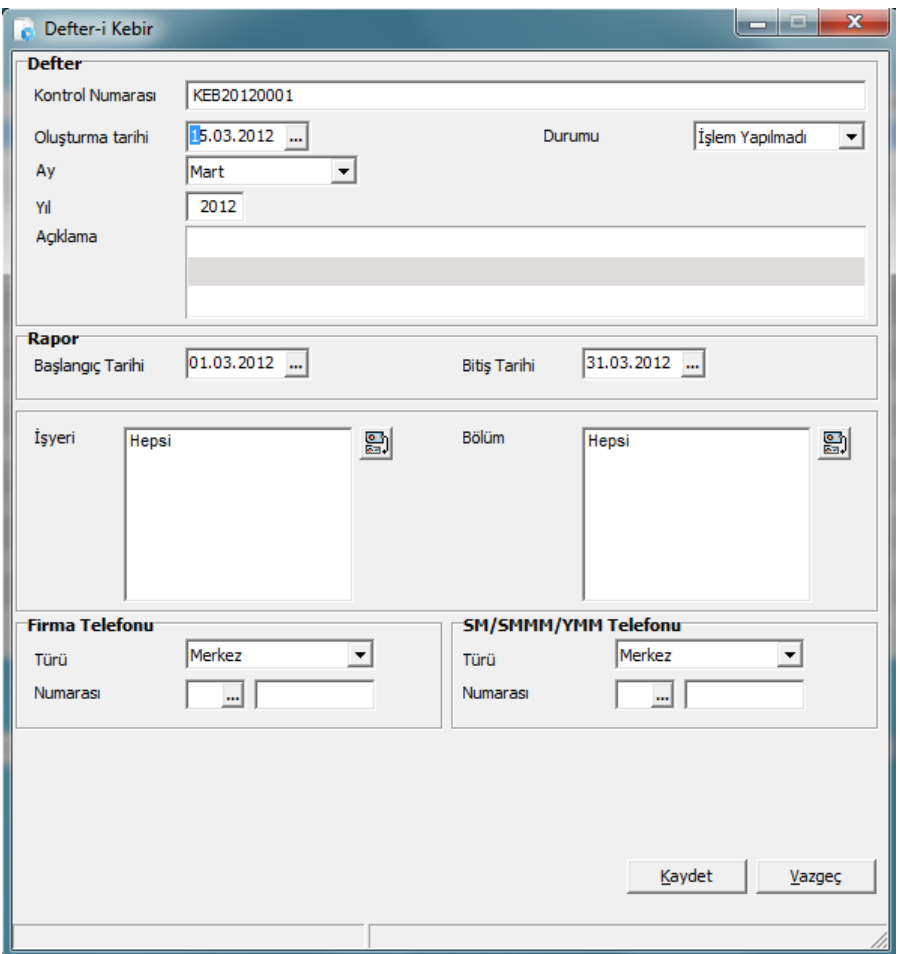

Bu uygulama kullanılarak "Ekle" seçeneği ile açılan Defter-i Kebir formundaki alanlar şunlardır:

**Kontrol Numarası:** Defter-i Kebir defterinin dosya numarasıdır. Bu değer ardışık olarak üretilir. "YEV20120001" ilk numaradır. Daha sonraki e-defter dosyalarında son 4 karakter ardışık olarak arttırılır. Ör: "YEV20120002" "YEV20120003". Aynı kontrol numarasına sahip birden fazla kayıt olamaz.

**Oluşturma Tarihi:** Dosyanın oluşturulduğu tarih bilgisidir. Öndeğer olarak sistem tarihi gelir; istenirse değiştirilir.

**Ay / Yıl:** Dosyanın oluşturulduğu dönem bilgisidir. Öndeğer olarak sistem tarihi gelir; istenirse değiştirilir.

**Açıklama:** Dosyayla ilgili her türlü detay bilginin girilebildiği alandır.

**Durumu:** Dosya durumunun belirtildiği alandır. Dosya işlem gördükçe bu alan güncellenir. Durum seçenekleri şunlardır:

- İşlem Yapılmadı
- Dosya Oluşturuldu
- Dosya İmzalandı
- Berat Oluşturuldu
- Berat İmzalandı
- GİB'e gönderildi
- Onaylı Berat İndirildi

**Rapor Başlangıç Tarihi / Bitiş Tarihi:** Defterin hangi tarih aralığında alınacağı bu alanlardan kaydedilir.

**İşyeri / Bölüm:** Rapor için gerekli olan işyeri ve bölüm bilgisidir. Hangi işyeri ve/veya bölüme ait Defter-i Kebirin alınacağı bu alanlardan belirtilir.

**Firma Telefonu:** Dosyada yer alacak firma telefon numarasının girildiği alandır. "Türü" alanından telefonun ait olduğu birim seçilir. Tür alanı seçenekleri şunlardır:

- Muhasebeci
- Denetim Birimi
- Direkt Numara
- Fax
- Yatırımcı İlişkileri
- Merkez (Öndeğer)
- Telefon Santrali
- Diğer

**SMM/SMMM/YMM Telefonu:** Dosyada yer alacak mali müşavir telefon numarasının girildiği alandır. "Türü" alanından telefonun ait olduğu birim seçilir.

Tür alanı seçenekleri şunlardır:

- Muhasebeci
- Denetim Birimi
- Direkt Numara
- Fax
- Yatırımcı İlişkileri
- Merkez (Öndeğer)
- Telefon Santrali
- Diğer

#### **Zaman Damgası Sunucu Bilgileri**

E-defter uygulamasında kullanılan TÜBİTAK zaman damgası sunucu bilgileri LOGO uygulamalarında Sistem İşlemeni tarafında, Firma/Detaylar penceresinde Bağlantı Ayarları sekmesinde yer alan ilgili alanlardan kaydedilir.

Zaman damgası, bir elektronik verinin üretildiği, değiştirildiği, gönderildiği, alındığı veya kaydedildiği zamanın tespit edilmesi amacıyla elektronik sertifika hizmet sağlayıcısı tarafından doğrulanan kaydı ifade eder. Örneğin, bir elektrik kesintisi veya sistem arızası nedeni ile beratların Başkanlık tarafından onaylanması işleminin gerçekleştirilememesi durumunda söz konusu beratlar güvenli elektronik imza (gerçek kişiler için) veya mali mühür (tüzel kişiler için) ile zaman damgalı olarak imzalanacak veya onaylanacaktır. Bu kapsamda kullanılacak olan zaman damgaları TÜBİTAK'tan temin edilecektir.